# **Unidad 3: Ayuda de la computadora en problemas geométricos y estadísticos**

#### **Propósito de la unidad**

Los estudiantes utilizan programas conocidos para responder preguntas y presentar mejor la información. Para esto, consideran información de la web y la transforman para responder a preguntas estadísticas. También trabajan con problemas clásicos de la geometría y realizan variaciones de parámetros para profundizar en el conocimiento. Comienzan esta unidad utilizando aplicaciones para resolver tipos de problemas, y luego reconocen la solución simbólica y numérica. La pregunta que orienta a esta unidad es: ¿Cómo ayudan los programas a presentar la información y responder a un problema?

#### **Objetivos de Aprendizaje**

**OA 4.** Crear aplicaciones y realizar análisis mediante procesadores simbólicos, de geometría dinámica y de análisis estadístico.

**OA d.** Argumentar, utilizando lenguaje simbólico y diferentes representaciones para justificar la veracidad o falsedad de una conjetura, y evaluar el alcance y los límites de los argumentos utilizados.

**OA g.** Elaborar representaciones, tanto en forma manual como digital, y justificar cómo una misma información puede ser utilizada según el tipo de representación.

**OA i.** Buscar, seleccionar, manejar y producir información matemática/cuantitativa confiable a través de la web.

# **Actividad 1: Herramientas para la creación de modelos digitales dinámicos**

## **PROPÓSITO**

Se espera que los estudiantes creen modelos o simulaciones dinámicas con herramientas digitales, teniendo como foco la habilidad de modelar. Se introduce procedimientos que combinan conocimientos, herramientas y estrategias propias de la geometría, el álgebra y la programación. Para esto, deben pensar con conciencia y aprovechar de experimentar, ya que los errores y sus mejoras que se pueda producir ofrecen oportunidades de conocer el modelo en profundidad. Finalmente, crean simulaciones o modelos que representen objetos, desplazamientos, rotaciones, composición de movimientos y diversos tipos de trayectorias.

#### **Objetivos de Aprendizaje**

**OA 4** Crear aplicaciones y realizar análisis mediante procesadores simbólicos, de geometría dinámica y de análisis estadístico.

**OA g** Elaborar representaciones, tanto en forma manual como digital, y justificar cómo una misma información puede ser utilizada según el tipo de representación.

## **Actitudes**

• Pensar con conciencia, reconociendo que los errores ofrecen oportunidades para el aprendizaje.

**Duración:** 6 horas pedagógicas

## **DESARROLLO**

# **HERRAMIENTAS BÁSICAS PARA CREAR UN MODELO**

1. Utilizando el GeoGebra, crea puntos, segmentos y rectas en la vista gráfica con las herramientas Punto, Segmento y Recta.

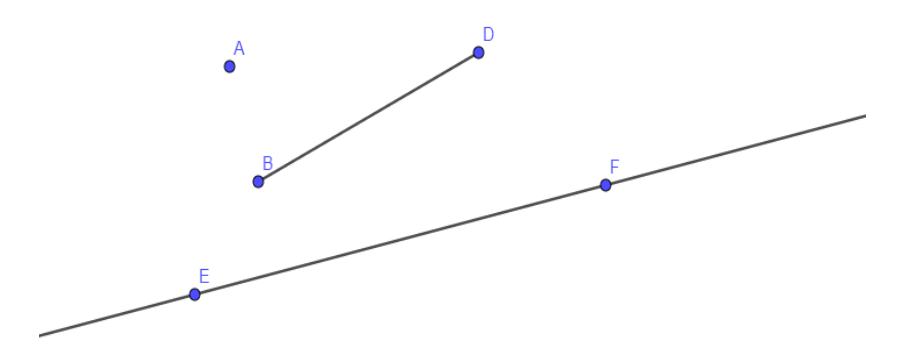

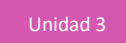

- 2. Ahora crea variables con la herramienta "Deslizador", a la que se puede asociar las dimensiones de diferentes objetos.
	- a. Construye dos puntos en la vista gráfica. Llámalos  $01$  y  $02$  respectivamente.
	- b. Construye un deslizador del tipo número, que se llame  $r$ , con valor mínimo cero, valor máximo 5 e incremento 0,01 (ten presente que GeoGebra usa puntos en lugar de comas para los decimales). El cuadro de diálogo debería ser como el siguiente:

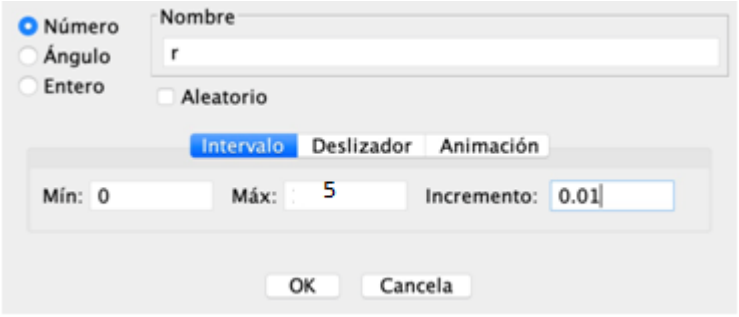

- c. Escoge la herramienta Circunferencia (centro, radio), haz clic en el punto  $01$  para definir el centro y luego usa la letra  $r$  (la misma del deslizador) para establecer el radio.
- d. Con la misma herramienta Circunferencia (centro, radio), crea una circunferencia de centro O2 y radio  $1 - r$ .
- e. Mueve el deslizador y observa cómo cambian de tamaño las circunferencias. El movimiento que se observa se asemeja al comportamiento de una variable continua.
- f.  $\epsilon$  is a qué valor de  $r$  tendrán las circunferencias exactamente el mismo tamaño?

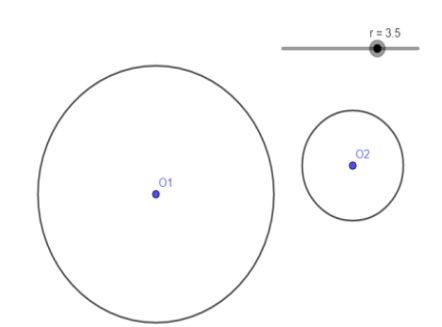

- g. Según el valor de  $r$ , ¿a qué distancia deben estar los centros de las circunferencias para que sean tangentes?
- h. Abre las propiedades del deslizador y cambia el incremento de 0,01 a 1. Vuelve a mover el deslizador y observa cómo se mueven las circunferencias. El movimiento que se observa se asemeja al comportamiento de una variable discreta.

3. Crear casillas. Usa la opción Casilla de control

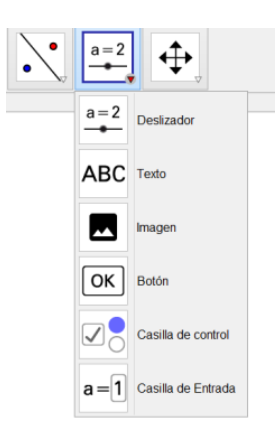

y crea casillas de control para los triángulos y el vector.

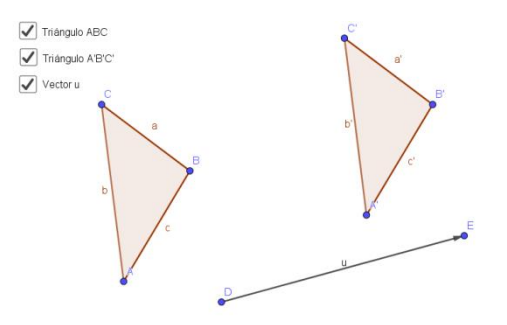

Haz clic en las casillas creadas y observa cómo aparecen y desaparecen los elementos de la Vista Gráfica.

- 4. Desplazar un objeto. En una ventana nueva de GeoGebra, realiza las siguientes actividades:
	- a. Usa la herramienta Polígono para crear un triángulo cualquiera en la vista gráfica (debiera tener vértices A, B y C. Si no los tiene, renómbralos con esas letras).

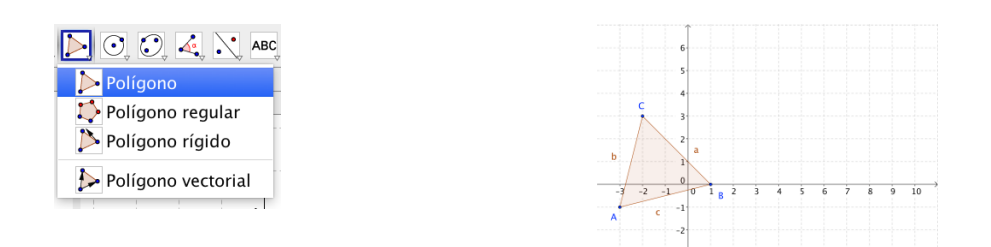

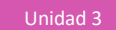

b. Usa la herramienta Vector para crear un vector cualquiera en la vista gráfica (debería tener la letra u como nombre. Si no la tiene, renómbrala con esa letra).

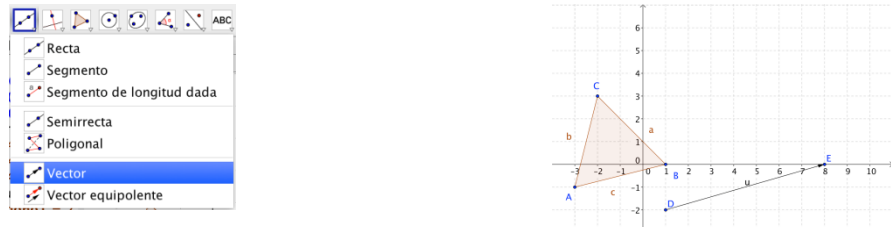

c. Usa la herramienta Traslación para crear un triángulo cualquiera en la vista gráfica Observa que el nuevo triángulo A'B'C' es el trasladado desde el triángulo ABC según el vector  $u$ .

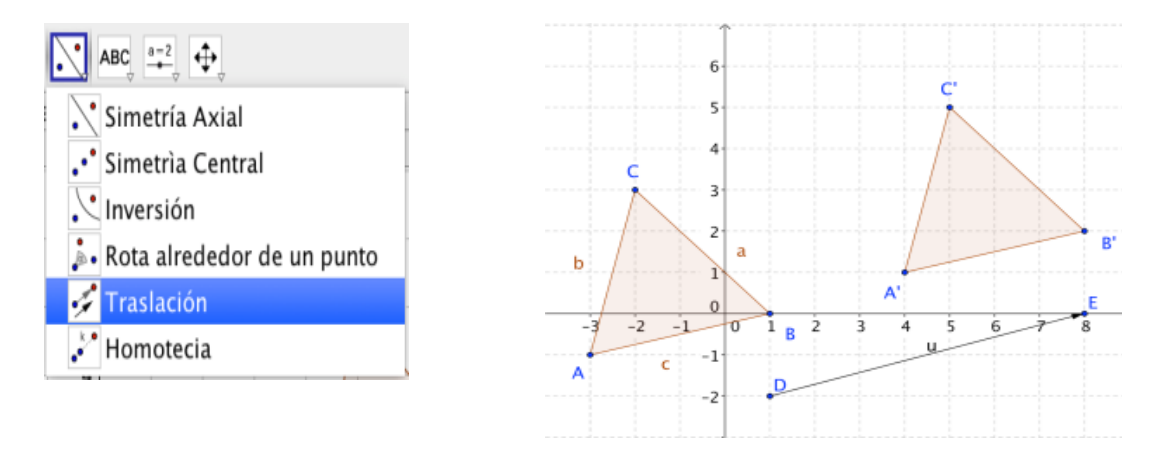

- 5. ¿Qué has aprendido? ¿Qué herramientas has usado?
- 6. ¿Qué variables has creado? ¿Qué valores toman esas variables? Definir variables y definir los valores que acepta, es básico en un modelo.

## **UNA SIMULACIÓN CON MOVIMIENTO**

Se sugiere trabajar esta actividad de forma grupal.

- 1. Construyan un punto "móvil" que se mueve en línea recta entre dos puntos. Para ello, realicen las siguientes actividades:
	- a. En una hoja nueva de GeoGebra, construyan dos puntos, A y B.
	- b. Construyan un deslizador del tipo numérico, llámenlo  $k$ , con valor mínimo cero, valor máximo uno e incremento 0,01. Muevan el deslizador para que quede en cero.

c. Ahora creen un punto C que se moverá desde A hasta B cuando el deslizador varíe de cero a uno. En la barra de entrada, ingresen  $C = (B - A) * k + A$  y luego presionen la tecla Enter. Muevan el deslizador de cero a uno y observen el movimiento del punto C.

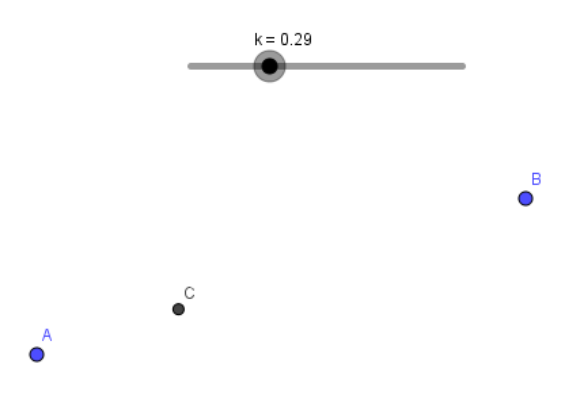

- 2. Construyan un punto "móvil" que rota en torno a un punto centro. Para ello, realicen las siguientes actividades:
	- a. En una hoja nueva de GeoGebra, construyan dos puntos. Al primero llámenlo O (que será el centro de la rotación) y al otro llámenlo A.
	- b. Construyan un deslizador del tipo numérico, llámenlo  $k$ , con valor mínimo cero, valor máximo uno e incremento 0,01. Muevan el deslizador para que quede en cero.
	- c. Ahora creen un punto A', que rotará en torno al punto O cuando el deslizador varíe de cero a uno. En la barra de entrada, ingresen  $B' = \text{Rota}(A, k * 2 * pi, 0)$  y luego presionen la tecla Enter. Muevan el deslizador de cero a uno y observen el movimiento del punto B'.

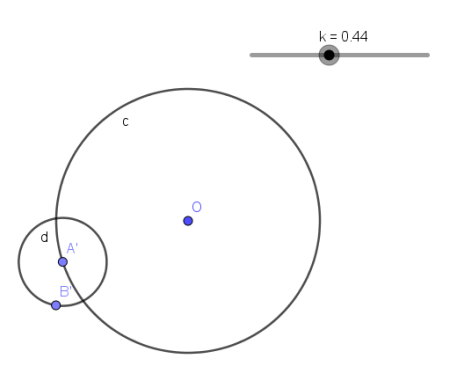

3. Construyan un punto que rota en torno a otro punto que se está trasladando entre dos puntos.

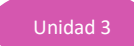

4. Construyan en el plano un punto A que rota en torno a otro punto O. Luego, construyan un punto B' que rote en torno al punto A. Este es un modelo simple de la rotación de un satélite (el punto B) en torno a un planeta (punto A) que rota en torno al Sol (punto O).

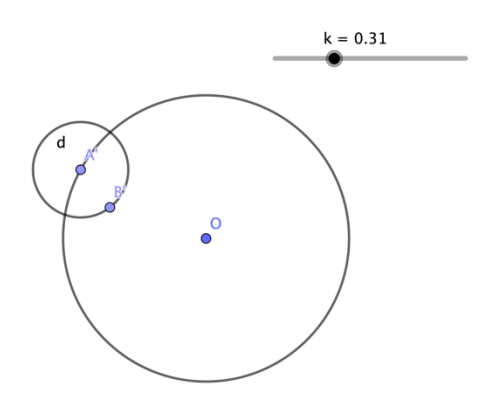

# **ORIENTACIONES PARA EL DOCENTE**

1. En esta actividad se sugiere centrar la atención en la vista algebraica, que se activa en el costado izquierdo de GeoGebra.

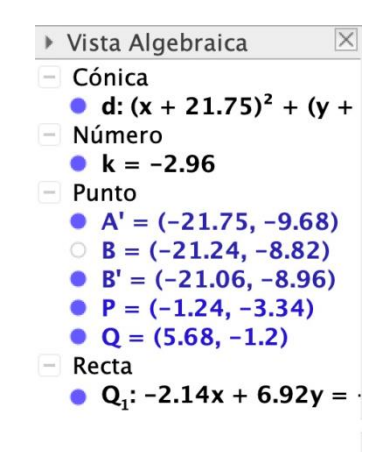

- 2. Los tres elementos mencionados –deslizadores, entrada y vista algebraica– son herramientas que permiten controlar los objetos creados, figuras geométricas o expresiones algebraicas. Su dominio acerca al estudiante a programar construcciones en el software.
- 3. Puede cerrar la sesión con una puesta en común en la que se puede proyectar algunas de las construcciones realizadas por los alumnos y comentarlas entre todos.
- 4. Se sugiere los siguientes indicadores para evaluar formativamente los aprendizajes:
	- Utilizan programas para verificar teoremas relacionados con la geometría.
	- Modifican algunas aplicaciones para analizar las características de las figuras.

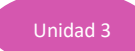

# **RECURSOS Y SITIOS WEB**

*Sitios web sugeridos para estudiantes y profesores*

- Composición de traslaciones [https://www.edu.xunta.es/espazoAbalar/sites/espazoAbalar/files/datos/1491479279/contido/ud0](https://www.edu.xunta.es/espazoAbalar/sites/espazoAbalar/files/datos/1491479279/contido/ud08_movimientos_plano/91_composicin_de_traslaciones.html) [8\\_movimientos\\_plano/91\\_composicin\\_de\\_traslaciones.html](https://www.edu.xunta.es/espazoAbalar/sites/espazoAbalar/files/datos/1491479279/contido/ud08_movimientos_plano/91_composicin_de_traslaciones.html)
- Composición de rotaciones [https://www.edu.xunta.es/espazoAbalar/sites/espazoAbalar/files/datos/1491479279/contido/ud0](https://www.edu.xunta.es/espazoAbalar/sites/espazoAbalar/files/datos/1491479279/contido/ud08_movimientos_plano/92_composicin_de_giros.html) 8 movimientos plano/92 composicin de giros.html
- Un ejemplo de rotaciones compuestas <https://www.geogebra.org/m/n3X4XuFm>
- Un ejemplo de teselación, componiendo rotaciones y traslaciones <https://www.geogebra.org/m/m8h626kN>

# **Actividad 2: Un argumento para demostrar el teorema de Pitágoras**

## **PROPÓSITO**

La actividad se centra en la habilidad de argumentar y comunicar, analizando el argumento del matemático griego Pappus para demostrar el teorema de Pitágoras. Los estudiantes usan un Applet u "Objeto digital interactivo" y un "Procesador geométrico" para entender los argumentos con que ese autor demuestra el teorema. Es una oportunidad para interesarse por las posibilidades que presenta la tecnología en el desarrollo del pensamiento.

#### **Objetivos de Aprendizaje**

**OA 4** Crear aplicaciones y realizar análisis mediante procesadores simbólicos, de geometría dinámica y de análisis estadístico.

**OA d** Argumentar, utilizando lenguaje simbólico y diferentes representaciones para justificar la veracidad o falsedad de una conjetura, y evaluar el alcance y los límites de los argumentos utilizados.

#### **Actitudes**

• Interesarse por las posibilidades que ofrece la tecnología para el desarrollo intelectual, personal y social del individuo.

**Duración:** 12 horas pedagógicas

#### **DESARROLLO**

## **EL ARGUMENTO DE PAPPUS EN FORMA PICTÓRICA**

Hay innumerables demostraciones del teorema. En esta oportunidad, proponemos usar un objeto digital para comprender lo que plantea y luego estudiar en detalle una argumentación acerca de su validez. Nos concentraremos en una demostración atribuida a un matemático griego Pappus. En la web se puede encontrar otras demostraciones; más adelante proponemos sitios para seguir el estudio y explorar otras de sus demostraciones y/o aplicaciones.

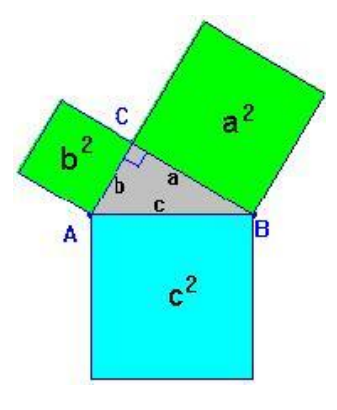

- 1. ¿Conozco y comprendo el teorema? ¿Cómo saber que es válido?
- 2. Busca el enunciado del teorema de Pitágoras y luego ve lo que te dice una simulación. Escribe el enunciado en palabras y su forma algebraica.

Abre el software "Pitágoras argumento de Pappus". Hay una versión en <https://www.geogebra.org/m/ejTGapQ8>

> A un triángulo rectángulo se le trazó cuadrados sobre los lados.

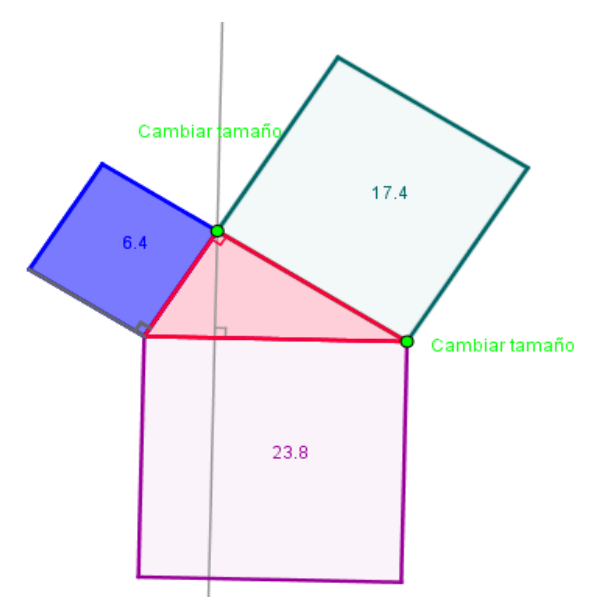

3. Observa que tiene dos controles a la izquierda. Desplaza el punto con el mouse y observa lo que sucede con la figura. Mueve los controles verde y azul, y observa.

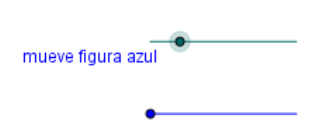

mueve figura verde

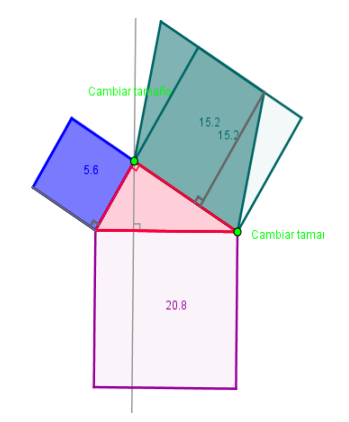

Moviendo el control verde Moviendo el control azul

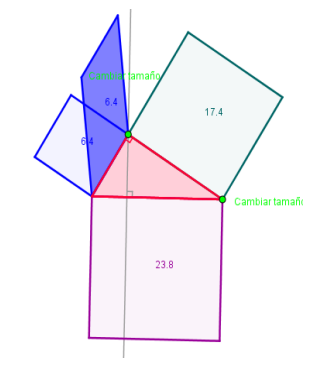

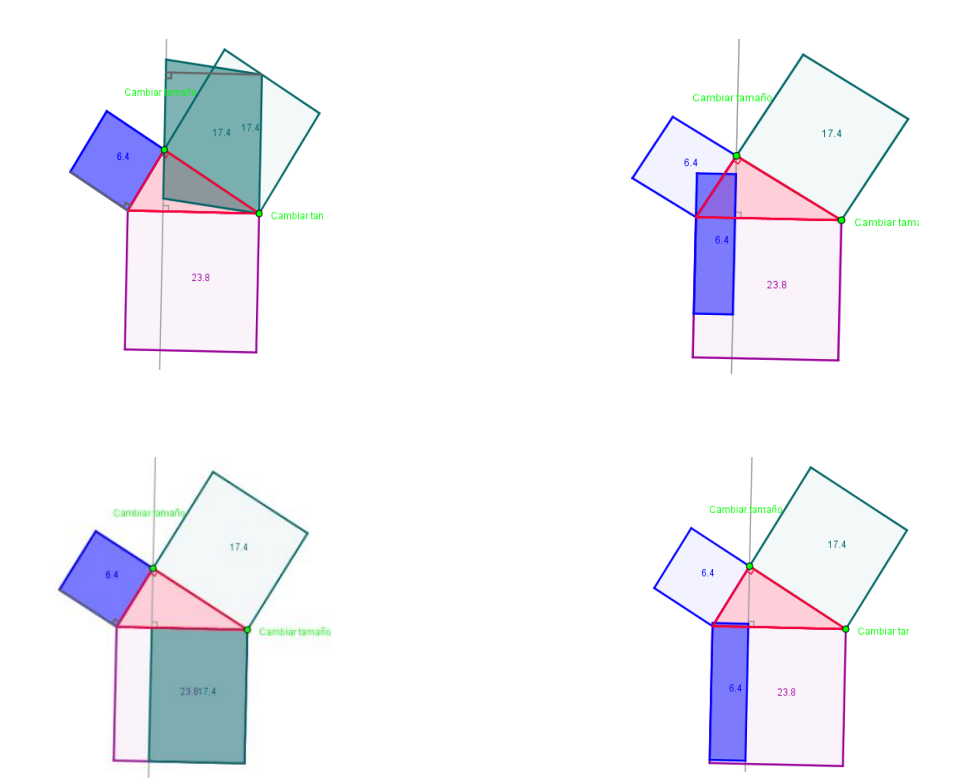

4. Observa la parte de la gráfica que se muestra. ¿Tienen la misma área el cuadrado y el paralelogramo? ¿Por qué?

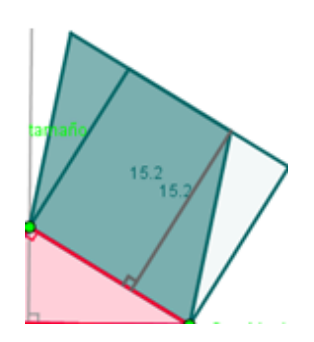

- a. ¿Cómo explicarías lo que muestra la visualización?
- b. Pareciera que los cuadrados de arriba, de los catetos, se "vacían" en el cuadrado inferior, el construido bajo la hipotenusa, y que lo "llenan". ¿Cómo explicarías que el área de cada uno de los cuadrados sobre los catetos es igual a la del rectángulo formado?
- c. Esta propiedad, ¿se cumple en todo triángulo rectángulo? Es decir, ¿es una propiedad general? Escribe tus conclusiones, también tus dudas o preguntas, las usaremos más adelante.

# **¿POR QUÉ TIENEN IGUAL ÁREA? EL ARGUMENTO DETRÁS DEL ARGUMENTO.**

1. Abre GeoGebra y realiza la construcción que se describe a continuación.

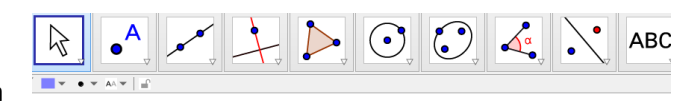

Construir un rectángulo de altura  $"h"$ .

Sobre dos rectas paralelas que distan "h", hacer los trazos o segmentos AB y DC.

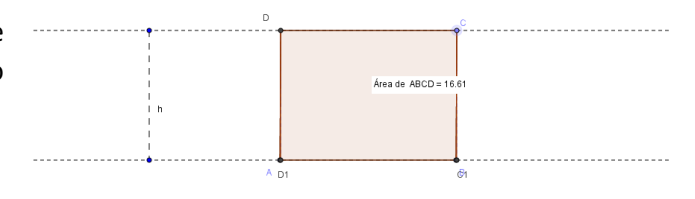

Buscar una estrategia para que, arrastrando "C", se obtenga el paralelogramo ABCD, que tiene también la altura "h".

- a. ¿Cómo son las áreas del rectángulo original y el paralelogramo?
- b. ¿Por qué son iguales esas áreas?
- c. Revisen los argumentos que escribieron individualmente. ¿Cómo explicarían ahora que la suma de las áreas de los cuadrados sobre los catetos es igual al área del cuadrado bajo la hipotenusa?

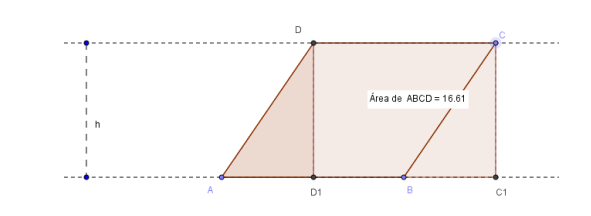

2. Abre el software "Verificación del teorema de Pitágoras".

Representa un triángulo rectángulo ABC en el que el ángulo recto está en el vértice C y se ha construido cuadrados de lados de igual longitud que los lados del triángulo.

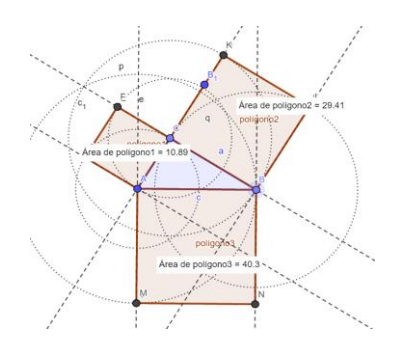

a. Modifica el tamaño, la forma y la ubicación de la figura, arrastrando los puntos A, C y B1. ¿Es efectivo que la suma de las áreas de los cuadrados de lados AC y BC, es igual al área del cuadrado de lado AC? Repite la acción algunas veces.

b. Compara esa situación con la que se logra simulando el "vaciado" con arena:

Alumnos y profesores del Liceo Ignacio Carrera Pinto de San Vicente de Tagua Tagua, sexta Región, hicieron una representación física del argumento de Pappus para el teorema de Pitágoras.

Al girar la estructura, la arena de ambos contenedores en los catetos llena el de la hipotenusa.

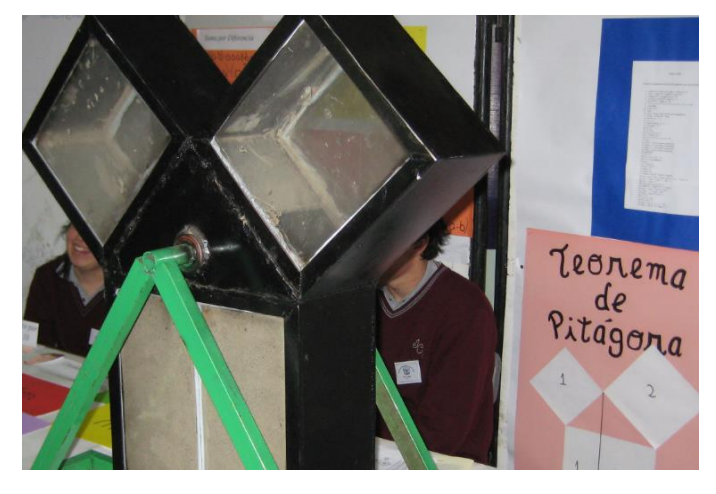

c. En tus propias palabras, ¿qué dice el teorema de Pitágoras y qué razones podrías dar para afirmar su veracidad?

## **EL ARGUMENTO DE EUCLIDES**

- 1. Abre el software "Pitágoras según Euclides". Con el mouse, "toma" el punto B y modifica el tamaño y la forma de la figura. Usando el deslizador, observa lo que sucede.
	- a. ¿Qué relación existe entre el área del triángulo y el cuadrado ACFG?
	- b. ¿Qué relación existe entre el área del triángulo y el rectángulo formado en el cuadrado sobre la hipotenusa por el segmento CL?
- 2. El software grafica el argumento de Euclides para demostrar el teorema de Pitágoras. ¿Puedes enunciar el argumento?
- 3. ¿En qué difiere y en qué coincide el argumento de Euclides respecto del de Pappus para demostrar la veracidad del teorema de Pitágoras?

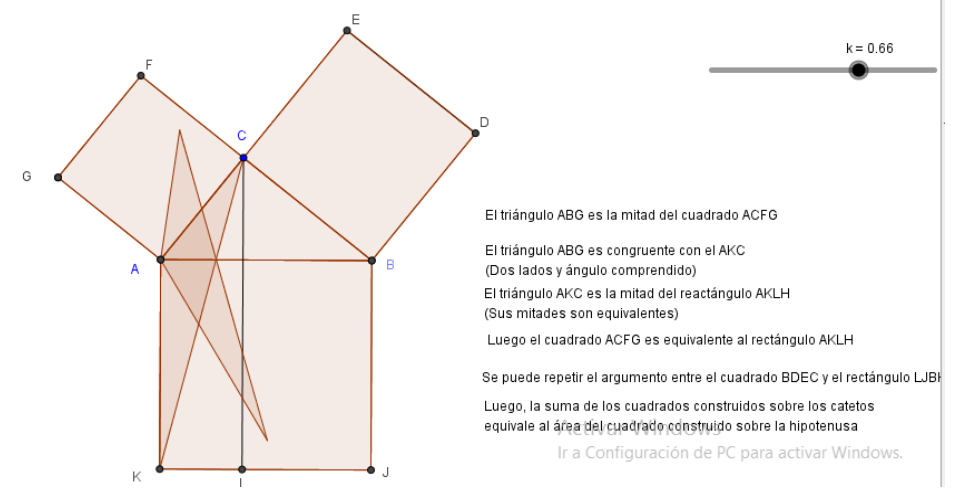

Lee el siguiente párrafo y apóyate en la imagen para responder a la pregunta 3:

"El argumento de Euclides. Trazando diagonales en los cuadrados de los catetos, obtiene un triángulo que luego transforma en otro de igual base e igual altura. Luego concluye que la mitad de uno de los cuadrados tiene la misma área que la mitad de un rectángulo en el que la recta que contiene la altura divide el cuadrado bajo la hipotenusa".

## **ORIENTACIONES PARA EL DOCENTE**

- 1. En esta actividad se debe argumentar y comunicar. Se recomienda recordar el teorema de Pitágoras y algunas de sus aplicaciones. Use la expresión verbal y la simbólica. Conviene que los jóvenes trabajen el teorema con GeoGebra no para demostrar, sino para variar el ángulo recto y conjeturar qué pasa cuando el ángulo se vuelve agudo, y qué pasa cuando se vuelve obtuso.
- 2. La estrategia propuesta emplea el procesador geométrico GeoGebra. Supone que los estudiantes ya han realizado algunas construcciones con el software. En particular, deben conocer cómo trazar paralelas, definir segmentos en una recta, trazar perpendiculares y crear polígonos.
- 3. Al principio, se puede proyectar el software, mostrar cómo se lo acciona y preguntarles: ¿Qué muestra la simulación? ¿Son iguales las áreas? ¿Por qué? Cabe enfatizar que lo que se busca es que entiendan los argumentos y establezcan que son generales para todo triángulo rectángulo.
- 4. También se puede abrir el software y recordar cómo se crea un objeto, cómo se traza una paralela a una recta dada, el trazado de perpendiculares, la creación de un polígono y la forma en que se establece que un punto pertenece a una recta o segmento.
- 5. Se sugiere crear una construcción dinámica que muestra que el área de un triángulo equivale a la mitad del área de un paralelogramo, donde se tiene la misma base y altura.
- 6. Se sugiere los siguientes indicadores para evaluar formativamente los aprendizajes:
	- Utilizan programas para verificar teoremas relacionados con la geometría.
	- Utilizan programas para obtener información visual de datos y proposiciones matemáticas.

#### **RECURSOS Y SITIOS WEB**

*Sitios web sugeridos para estudiantes y profesores*

Los elementos de Euclides: [https://upload.wikimedia.org/wikipedia/commons/1/1f/Los\\_seis\\_primeros\\_libros\\_y\\_el\\_undecim](https://upload.wikimedia.org/wikipedia/commons/1/1f/Los_seis_primeros_libros_y_el_undecimo%2C_y_duodecimo_de_los_elementos_de_Euclides.pdf) [o%2C\\_y\\_duodecimo\\_de\\_los\\_elementos\\_de\\_Euclides.pdf](https://upload.wikimedia.org/wikipedia/commons/1/1f/Los_seis_primeros_libros_y_el_undecimo%2C_y_duodecimo_de_los_elementos_de_Euclides.pdf)

# **Actividad 3: Aprender sobre Chile por medio de datos**

## **PROPÓSITO**

Se pretende que los estudiantes usen datos reales, procedentes de sitios de reconocida calidad, y usen planilla de cálculo para responder preguntas acerca de aspectos relevantes del país, como economía, educación, vivienda, demografía o salud.

## **Objetivos de Aprendizaje**

**OA 4.** Crear aplicaciones y realizar análisis mediante procesadores simbólicos, de geometría dinámica y de análisis estadístico.

**OA i.** Buscar, seleccionar, manejar y producir información matemática/cuantitativa confiable a través de la web.

#### **Actitudes**

• Valorar las TIC como una oportunidad para informarse, investigar, socializar, comunicarse y participar como ciudadano.

**Duración:** 6 horas pedagógicas

## **DESARROLLO**

## **DATOS Y MÁS DATOS, SU USO, UTILIDAD Y DE DÓNDE LOS PODEMOS EXTRAER**

- 1. Todo lo que sabemos sobre datos.
	- a. ¿Qué es un dato?
	- b. ¿Qué ejemplo de dato puedes dar?
	- c. Da un ejemplo de algo que no califica como dato.
	- d. ¿Qué relación existe entre una característica de una población, una variable y un dato de la misma?
	- e. Para reflexionar sobre este tema, se sugiere leer sobre "Big Data" y pensar en el significado de un dato en comparación con millones de datos.
- 2. Ingresa al sitio DataChile (https://es.datachile.io) y escoge Chile en los Perfiles destacados. Haz clic en la palabra país ubicada bajo la palabra Chile y luego escoge en el mapa de la derecha, la región del país en la que te encuentras en este momento.
	- a. Compara la deserción escolar de tu región con la deserción escolar del país. Redacta tus conclusiones.
	- b. ¿Cómo ha evolucionado la deserción escolar entre 2010 y 2016?
- 3. Ahora escoge una región del país en DataChile. ¿Cuál es o cuáles son los tipos de vivienda predominantes en la región que escogiste?

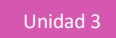

- a. ¿Cuál es el material de construcción de viviendas predominante en la región escogida?
- b. Ingresa al menú de regiones nuevamente (categoría Vivienda y subcategoría Calidad); escoge otra región que esté muy distante de la que habías escogido y vuelve a responder las dos preguntas anteriores.

Conexión interdisciplinaria: Educación Ciudadana. OA a, OA d, 3° y 4° medio

- c. ¿Hay alguna diferencia en el tipo de vivienda y en el material de las paredes en las dos regiones que viste? ¿Cuál? ¿Podrías conjeturar las razones de esas diferencias?
- 4. Visualiza nuevamente los gráficos de calidad de la vivienda de una de las regiones que usaste en la pregunta anterior. Descarga la planilla Excel con los datos de la prueba PSU de tu región, haciendo

clic en el link de la palabra (EXPORTAR D), y escoge la opción xls. Guarda el archivo en el escritorio de tu computador<sup>4</sup> .

- a. Abre el archivo Excel y genera un gráfico de barras separadas.
- b. Con los datos del tipo de vivienda descargado en el punto anterior y construye un gráfico de barras separadas con sus datos. Para esto, realiza las siguientes acciones:
- Sombrea los datos:

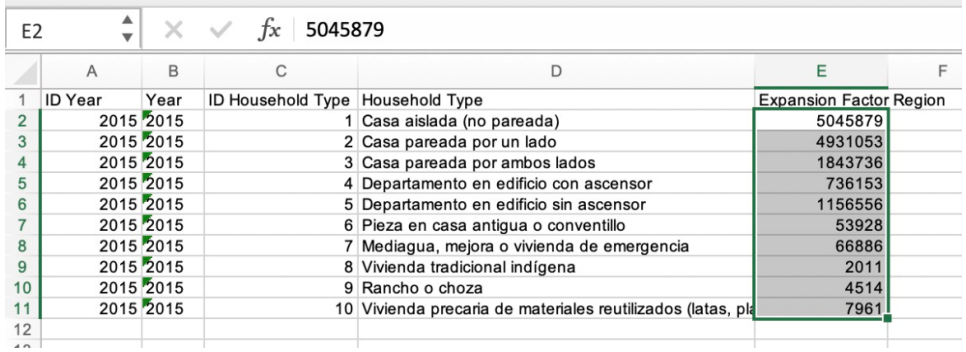

- En el menú *Insertar*, escoge la opción *Columnas agrupadas*:

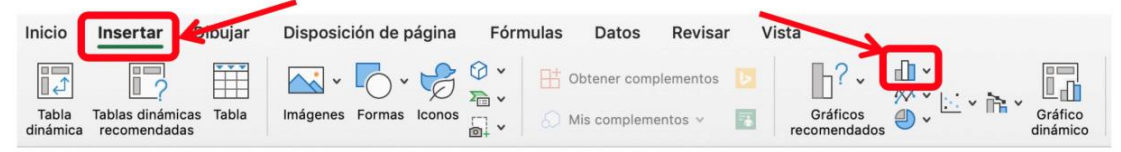

<sup>&</sup>lt;sup>4</sup>El archivo se descargará con el nombre aggregate.xls

- Deberías obtener algo como lo siguiente:

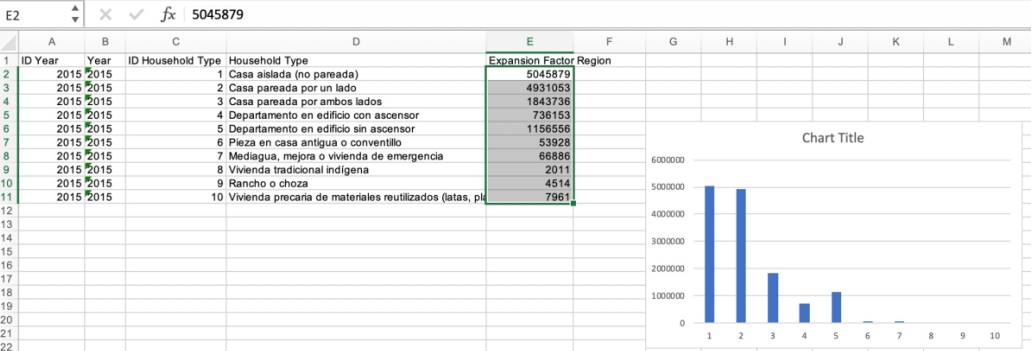

- Haz clic en el gráfico con el botón derecho del mouse y escoge la opción Seleccionar datos. En el cuadro de diálogo que aparecerá, selecciona el Nombre y las Etiquetas del eje horizontal (categoría) como muestra la imagen siguiente:

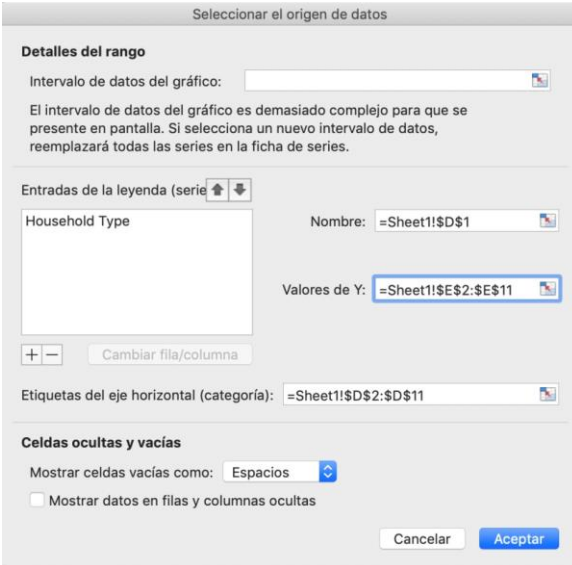

- Al terminar, haz clic en el botón aceptar.
	- a. Compara tu gráfico con el de tus compañeros y observa diferencias. Busca qué paso de las instrucciones causa la diferencia.
	- b. Elabora el mismo tipo de gráfico anterior para los datos de los materiales de construcción, siguiendo las mismas instrucciones. ¿Obtienes un gráfico similar? ¿Dónde están las diferencias?

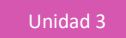

5. Determina los porcentajes de los tipos de vivienda y de los tipos de materiales. Para esto, en la celda E12, escribe la fórmula que calcula la suma de los datos: =SUMA(E2:E11), como muestra la siguiente imagen:

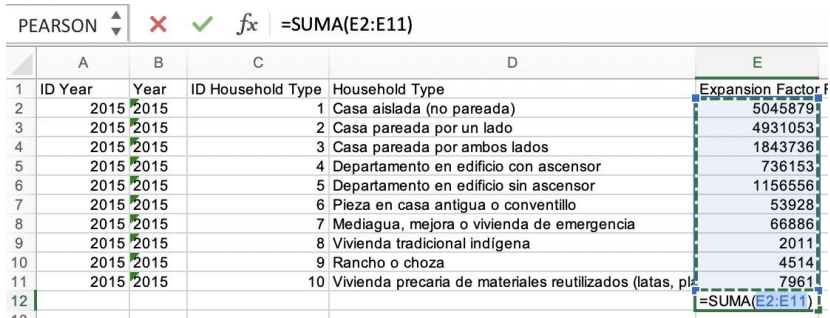

- a. A continuación, determina los porcentajes de cada valor. Para esto, debes dividir el valor de cada dato por la suma que hallaste en el punto anterior.
- Escribe la fórmula =E2/\$E\$12 en la celda F2 y presiona la tecla Enter, como muestra la siguiente imagen:

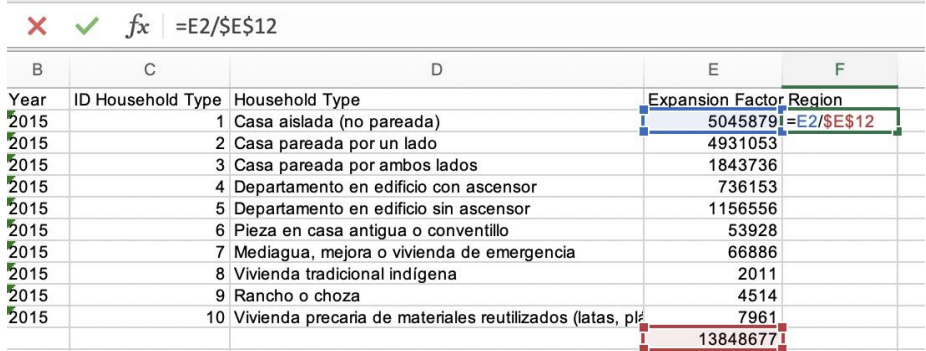

- Luego rellena la fórmula, arrastrando el pequeño cuadrado ubicado en la esquina inferior derecho de la celda F2 hasta cubrir el rango que llega a la celda F10, como muestra la siguiente imagen:

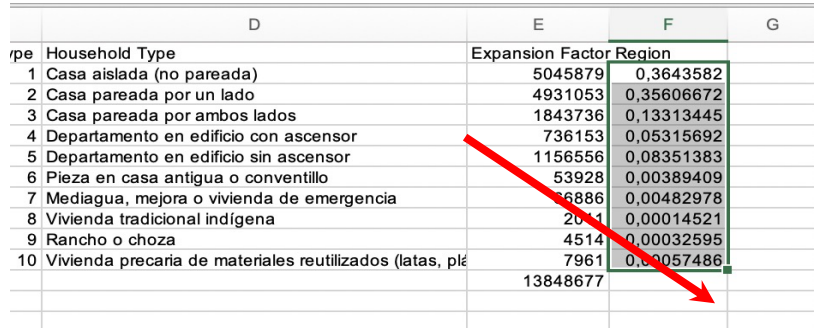

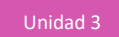

- Repite esto para los datos de los materiales de construcción.
	- b. ¿Qué porcentaje de viviendas son casas aisladas?
	- c. ¿Qué porcentaje de viviendas usa albañilería como material de construcción?
	- d. ¿Qué puedes decir acerca de la tendencia en el tipo de vivienda que aparece?
	- e. ¿Qué preguntas te sugiere el ejercicio?

### **DATOS DE SITIOS WEB**

Ingresa al sitio DataChile (https://es.datachile.io) y escoge Chile en los Perfiles destacados.

Haz clic en la categoría Vivienda y luego en la subcategoría Calidad. Aparecerán dos gráficos: uno con datos acerca del tipo de vivienda y otro con datos acerca del material de los muros de las viviendas en Chile.

La idea es comunicar a tu clase sobre un tema de forma precisa y clara. Para esto, puedes utilizar las siguientes preguntas orientadoras:

- 1. ¿Cuál o cuáles son los tipos de vivienda predominantes en Chile?
- 2. ¿Cuál es el material de construcción de viviendas predominante en Chile?
	- a. Elige datos y muestra comparaciones sobre el tipo de vivienda y el material predominante de los muros en las regiones escogidas. Presenta conjeturas en relación al tema. Organiza una planilla Excel que resuma los datos del tipo de vivienda y otra que resuma los materiales de los muros a escala nacional (agrega los datos de cada región hacia la derecha). Construye en Excel un gráfico de barras agrupadas con los datos de todas las regiones, agregando las leyendas de las categorías y el título.
	- b. Muestra resultados en forma visual para presentar la región más parecida a la realidad nacional y la más diferente.
	- c. Muestra relaciones con otros temas vinculados a la vivienda, como ingresos o educación. Indica cuántas veces utilizaste las instrucciones para hacer gráficos, cuenta si probaste con otras instrucciones en el programa Excel y para qué te sirvieron.

## **ORIENTACIONES PARA EL DOCENTE**

- 1. Una posibilidad es iniciar la actividad proyectando la página DataChile y hacer una exploración inicial frente al curso. El sitio entrega datos muy variados. Comente que se puede consultar sobre economía, educación, vivienda, entre otros aspectos de la realidad nacional.
- 2. Otra alternativa es agrupar al curso con diferentes regiones de Chile. Puede ser interesante que compartan logros u observaciones.
- 3. Se sugiere que los estudiantes escriban un breve informe acerca de lo realizado, y aclare qué debería incluir.
- 4. Se sugiere el siguiente indicador para evaluar formativamente los aprendizajes:
	- Seleccionan y analizan información cuantitativa desde una planilla de cálculo para verificar conjeturas.

### **RECURSOS Y SITIOS WEB**

*Sitios web sugeridos para estudiantes y profesores:*

- DataChile [https://es.datachile.io](https://es.datachile.io/)

# **Actividad 4: Aplicaciones de la geometría en arquitectura y construcción**

## **PROPÓSITO**

Se pretende que los estudiantes representen y elaboren modelos con herramientas digitales, referidos al tratamiento algebraico y geométrico de la intersección entre rectas y planos en el espacio 3D. Se espera que les interesen las posibilidades que ofrece la tecnología para el desarrollo intelectual o social; en este caso, para la argumentación o demostración de propiedades geométricas.

#### **Objetivos de Aprendizaje**

**OA 4.** Crear aplicaciones y realizar análisis mediante procesadores simbólicos, de geometría dinámica y de análisis estadístico.

**OA g.** Elaborar representaciones, tanto en forma manual como digital, y justificar cómo una misma información puede ser utilizada según el tipo de representación.

#### **Actitudes**

• Interesarse por las posibilidades que ofrece la tecnología para el desarrollo intelectual, personal y social del individuo.

**Duración:** 6 horas pedagógicas

#### **DESARROLLO**

#### **DEL PLANO A 3D**

Para el tratamiento de las intersecciones en el plano y en el espacio 3D, se puede emplear construcciones geométricas euclidianas, recursos de la geometría analítica y la geometría vectorial. Los procedimientos de la geometría analítica permiten usar recursos del álgebra al trabajar con intersecciones de rectas en el plano, o intersecciones de planos en el espacio.

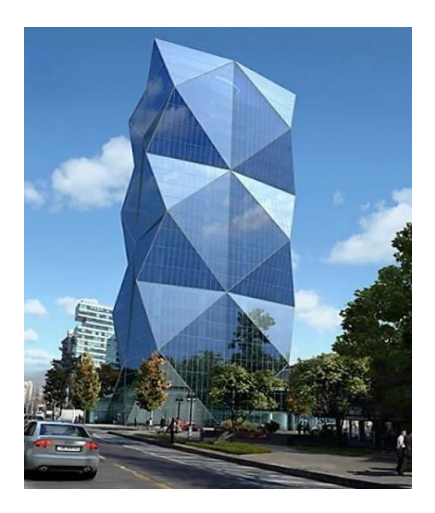

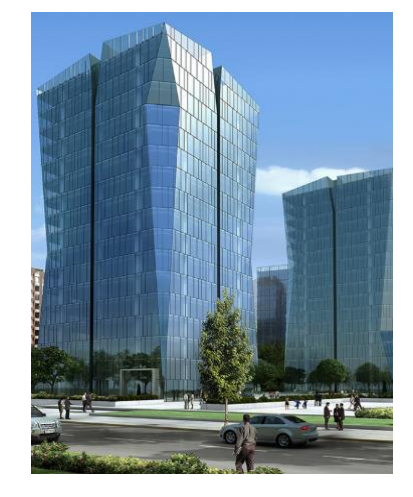

1. Entra a GeoGebra 3D y grafica la recta del ejemplo:  $X = (2, 4, 3) + \lambda(0, 0, 1)$ .

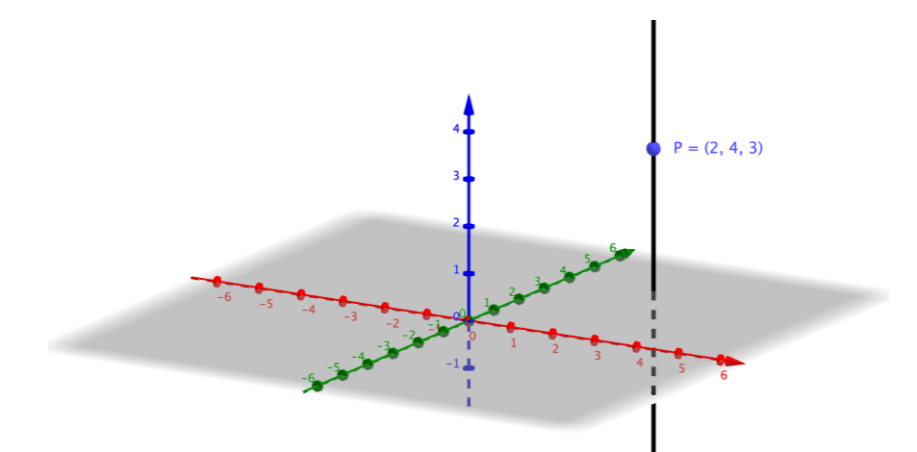

- 2. Cambia el *sentido* del vector director de la recta anterior y observa qué le sucede a la recta (por ejemplo, cambia (0, 0, 1) por (0, 0, −1)). Luego, modifica el *módulo* del vector director de la recta anterior y observa qué le sucede a la recta; por ejemplo: cambia  $(0, 0, 1)$  por  $(0, 0, 4)$  o por (0, 0, −6). Relaciona lo que cambiaste en el vector director con lo que le ocurrió a la recta cuando lo hiciste.
- 3. En GeoGebra, grafica el plano  $\pi$ :  $-2x y + 3z = 6$ .
	- a. ¿Cuál es el vector normal al plano  $\Pi$ ?
	- b. Observa cómo se comporta el plano cuando se modifica el factor de  $x$  por cada uno de los valores  $-1$ , 0, 1.
	- c. Observa cómo se comporta el plano cuando se modifica el factor de  $y$  por cada uno de los valores  $-1, 0, 1$ .
	- d. Observa cómo se comporta el plano cuando se modifica el factor de  $z$  por cada uno de los valores  $-1$ , 0, 1.
	- e. Observa cómo se comporta el plano cuando se modifican los factores de  $x$ , de  $y$  y de  $z$  por el valor 0. ¿Qué puedes concluir?
- 4. Comencemos por la intersección de dos rectas en el plano. Abre GeoGebra 6, activa el ambiente CAS e ingresa las ecuaciones  $x + y = 5$  y  $x - y = 3$ .

1 eq1: 
$$
x+y=5
$$
  
\n $\rightarrow$  eq1:  $x+y=5$   
\n2 b :=  $x-y=3$   
\n $\rightarrow$  b:  $x-y=3$ 

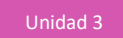

Si oprimes los botones azules a la izquierda, aparecen las rectas en la vista gráfica, como en la figura.

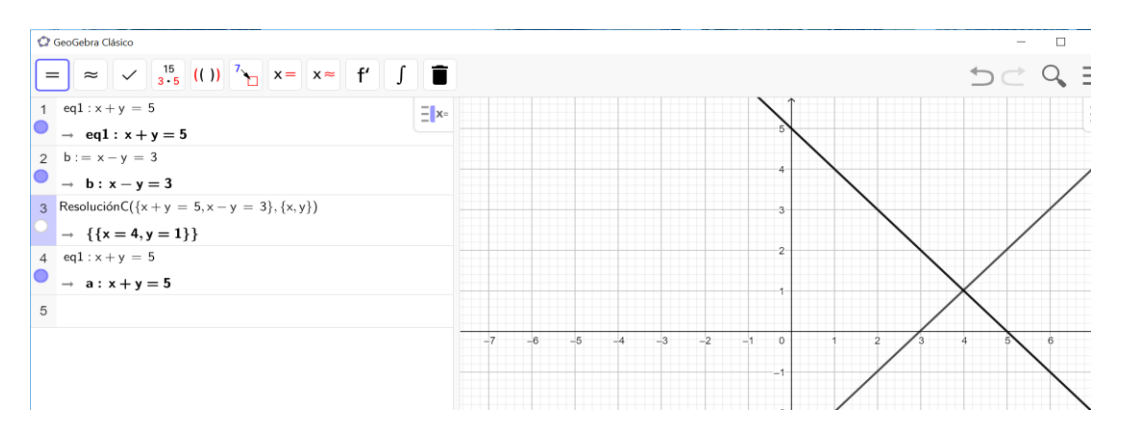

En el ambiente CAS de GeoGebra, resuelve el sistema de ecuaciones formado por las ecuaciones que ingresaste:

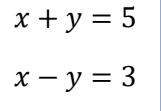

Para esto, ingresa el comando Resolución $C({x+y=5,x-y=3},{x,y})$ . GeoGebra te mostrará la solución de la siguiente manera:

Estos valores son las coordenadas del punto de intersección de las rectas en el plano. Así, tenemos una representación gráfica y una algebraica de una intersección de rectas en el plano.

- 5. Usa el ejemplo anterior y haz el proceso manualmente.
	- Escribe el sistema de ecuaciones.
	- Resuélvelo.
	- Crea la gráfica.

Las siguientes ecuaciones de planos construyen un boceto de un edificio que se asemeja a un paralelepípedo. Por simplicidad, se ha considerado inicialmente sólo las cuatro caras laterales.

6. Abre GeoGebra 6 y activa la vista gráfica 3D. Abre las opciones de la vista gráfica 3D, haciendo clic

en el botón  $\triangle$ , escoge la opción sistema cartesiano  $\Box$  y en ella, haz clic en la opción "sólo ejes"  $\Box$ .

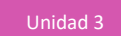

7. Las ecuaciones que trabajaste en el punto 1. representan rectas en el plano. En el espacio 3D, las mismas ecuaciones pueden representar planos. Ingresa en GeoGebra las ecuaciones de planos que se muestra a continuación; debería quedarte una construcción similar a la imagen adjunta:

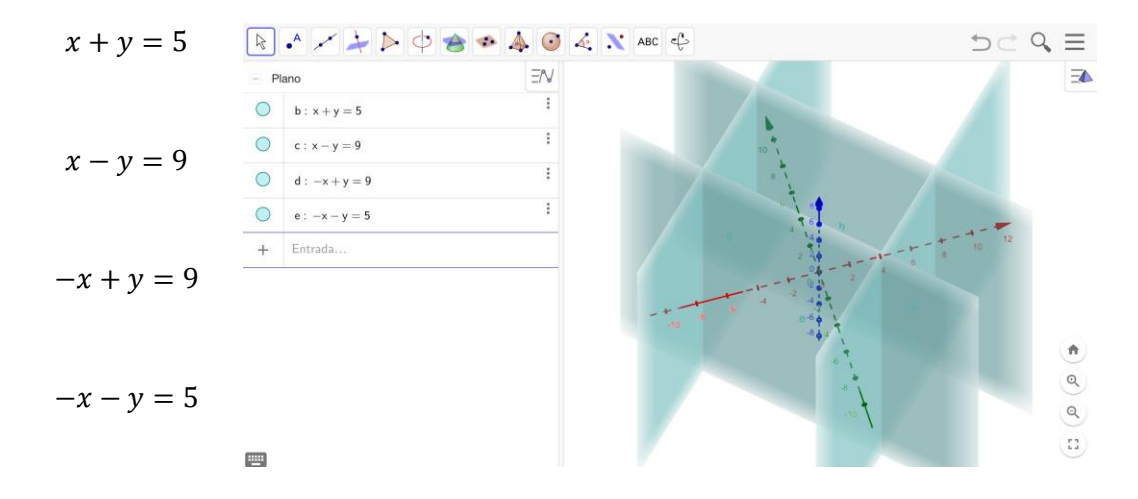

- 8. Rota el sistema diédrico hasta ver el eje Z (el eje azul) como un punto. Observa cómo se ven los planos desde ese punto de vista. Compara la visualización que tienes aquí con la del plano y las rectas del punto 1. Nota que parecen rectas en el plano, pero son planos en el espacio.
- 9. Resuelve los sistemas de ecuaciones que se generan al intersectar las ecuaciones de dos planos; puedes usar GeoGebra. Anota los resultados en la siguiente tabla:

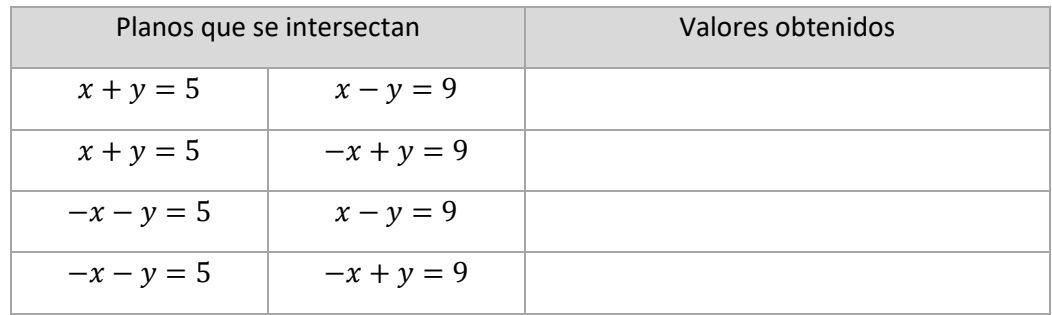

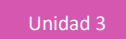

- a. ¿Qué elemento geométrico es la intersección de los planos que ingresaste en GeoGebra?
- b. Intercepta los planos que tienes en el sistema diédrico. Usa la herramienta Intersección de dos

superficies de GeoGebra para hallar todas las intersecciones entre dos planos. Observa el objeto que se obtiene como resultado de cada intersección. A continuación, anota las ecuaciones vectoriales que se tiene en cada caso:

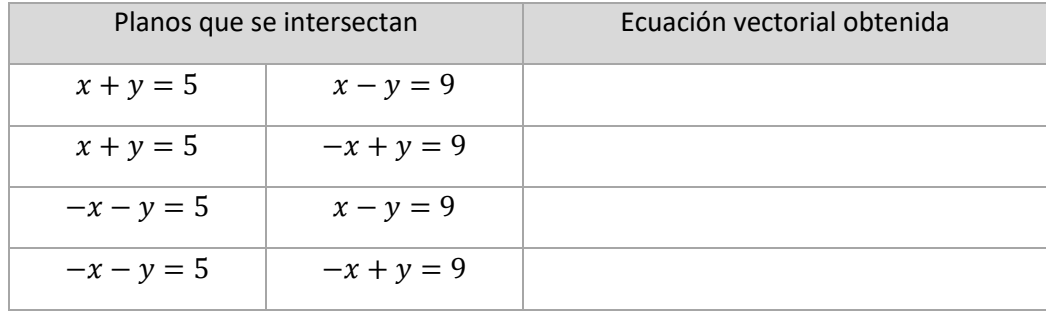

- 10. Relaciona los valores obtenidos con su respectiva ecuación vectorial obtenida con GeoGebra.
- 11. Nota que las soluciones no dependen del valor de Z. ¿Qué significa esto? ¿Cómo se escribe algebraicamente una ecuación que es independiente de los valores de Z?

En las siguientes tareas, se sugiere que trabajen en grupos.

- 1. En la misma construcción en que están los planos y las rectas correspondientes a las intersecciones entre ellos, construyan puntos que se muevan en las rectas. Básense en las siguientes indicaciones:
	- a. Creen un deslizador, ingresando el texto  $k = 1$  en la entrada y presionen Enter.
	- b. Asignen letras mayúsculas a las ecuaciones vectoriales de las rectas que hallaron e ingrésenlas en GeoGebra (usando el parámetro  $k$ ).
	- c. Muevan el deslizador  $k$  y observen cómo, al variar sus valores, los puntos recorren las rectas.
- 2. Imaginen que el espacio que encierran los cuatro planos es un edificio, y que se mide su altura en pisos con cada valor entero del eje Z.
	- a. Exploren con el deslizador el intervalo aproximado de valores que debe tener  $k$  para que el edificio tenga tres pisos, cinco o diez (para esto último, deberán extender los valores del deslizador en sus configuraciones).
	- b. Escriban las ecuaciones de recta que modelan las aristas laterales del edificio.
	- c. Anoten sus resultados en una tabla:

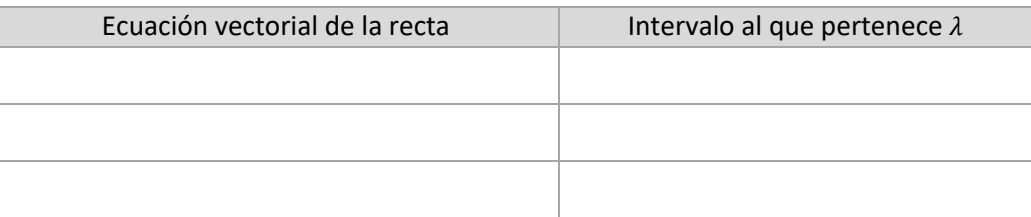

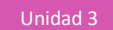

3. Usen las mismas ecuaciones de planos que se muestran en 3b y grafíquenlas en GeoGebra 3D:

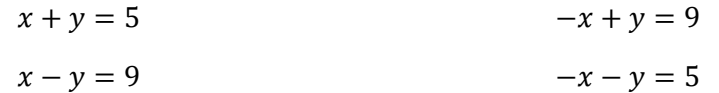

Suponiendo que el espacio que encierran los cuatro planos es un edificio habitacional, determinen las ecuaciones de los planos que formarían las plantas de los pisos que pasan por las coordenadas enteras del eje  $Z$ , desde 1 hasta 9.

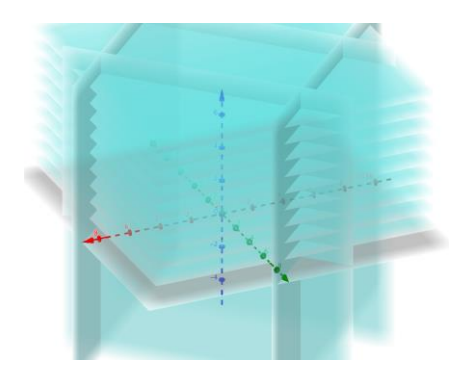

- a. Determinen las ecuaciones de los planos que servirían de piso y de techo del edificio y grafíquenlos en GeoGebra.
- b. Modifique la ecuación del plano de una de las caras del edificio, de modo que quede oblicua (no perpendicular al plano  $XY$ , pero que siga existiendo el techo; es decir, que no desaparezca al inclinar demasiado el plano escogido).
- c. Modifiquen la ecuación de la cara opuesta a la que inclinaron, para que se intercepten justo en el techo del edificio.

# **ORIENTACIONES PARA EL DOCENTE**

- 1. Se sugiere iniciar la actividad proyectando las instrucciones para la actividad, alternadas con una proyección del procesador. Modele en la pizarra la asignación de letras mayúsculas a las ecuaciones vectoriales de las rectas que hallaron en la primera actividad, y pídales que las ingresen en GeoGebra (usando el parámetro k). Por ejemplo: si la recta  $X = (-2,7,0) + \lambda (0,0,-2)$  proviene de la intersección de los planos  $x + y = 5$  y  $-x + y = 9$ , entonces ingresen el punto  $P = (-2,7,0) + k(0,0,-2)$ . Repita el ingreso de los otros tres puntos que pertenezcan a las otras tres rectas.
- 2. Comente el sentido de la actividad: mostrar algunos edificios que se puedan modelar por medio de paralelepípedos, troncos de pirámide u otros cuerpos geométricos.
- 3. Revise los conceptos y procedimientos necesarios, alternados con construcciones con GeoGebra.
- 4. Durante la sesión, se empleará nociones como sistemas de dos ecuaciones con dos incógnitas, ecuación de una recta en 2D y de un plano en 3D. GeoGebra usa una representación vectorial de la recta. En las construcciones, se usa ángulos diedros, de rectas y planos perpendiculares y paralelos.

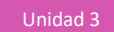

- 5. Se sugiere los siguientes indicadores para evaluar formativamente los aprendizajes:
	- Utilizan programas para verificar teoremas relacionados con la geometría.
	- Modifican algunas aplicaciones para analizar las características de las figuras.

## **RECURSOS Y SITIOS WEB**

*Sitios web sugeridos para estudiantes y profesores*

- Ecuación vectorial de la recta <https://youtu.be/RV3TFyVrYBs>
- Rectas y planos en el espacio <https://www.geogebra.org/m/Ght27Hfp>
- El plano en el espacio [http://www.ieszaframagon.com/matematicas/matematicas2/geometria\\_afin/2\\_ecuaciones\\_de\\_u](http://www.ieszaframagon.com/matematicas/matematicas2/geometria_afin/2_ecuaciones_de_un_plano.html) [n\\_plano.html](http://www.ieszaframagon.com/matematicas/matematicas2/geometria_afin/2_ecuaciones_de_un_plano.html)

# **Actividad de Evaluación**

#### **Objetivos de Aprendizaje Indicadores de evaluación OA 4.** Crear aplicaciones y realizar análisis mediante procesadores simbólicos, de geometría dinámica y de análisis estadístico. **OA d** Argumentar, utilizando lenguaje simbólico y diferentes representaciones para justificar la veracidad o falsedad de una conjetura, y evaluar el alcance y los límites de los argumentos utilizados. **OA g** Elaborar representaciones, tanto en forma manual como digital, y justificar cómo una misma información puede ser utilizada según el tipo de representación. **OA i** Buscar, seleccionar, manejar y producir información matemática/cuantitativa confiable a través de la web. • Utilizan programas para verificar teoremas relacionados con la geometría. • Modifican algunas aplicaciones para analizar las características de las figuras. • Utilizan programas para obtener información visual de datos y proposiciones matemáticas. • Seleccionan y analizan información cuantitativa desde una planilla de cálculo para verificar conjeturas. **Duración:** 6 horas pedagógicas

Se puede usar las siguientes actividades como ejemplos de evaluaciones para la unidad 3, cada una por sí misma o en conjunto. Se sugiere delimitar la evaluación según el contexto y el tiempo disponible.

- 1. Usando GeoGebra, crea las siguientes construcciones:
	- a. Un triángulo equilátero. ¿Qué propiedades de la figura utilizaste?
	- b. Dos circunferencias concéntricas.
	- c. Un paralelogramo, e indica las propiedades geométricas utilizadas.
	- d. Una circunferencia de radio variable "*k*", previamente definido mediante un deslizador.
	- e. Un punto que se mueve entre otros dos puntos, siguiendo el segmento que los une.
- 2. Abre el sitio DataChile, ingresa a la categoría Educación y escoge la categoría Deserción. Descarga los datos de la deserción escolar de educación secundaria. Ábrelos en Excel y realiza las siguientes acciones:
	- a. Construye un gráfico de barras con los datos de la deserción escolar de educación media.
	- b. Determina el año de mayor deserción escolar según los datos.
	- c. ¿Cuál es el promedio de deserción escolar entre los años 2010 y 2017 inclusive?
	- d. ¿Qué puedes decir acerca de la tendencia en el porcentaje de deserción escolar que muestran los datos que descargaste?

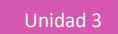

- 3. Usando GeoGebra, crea las siguientes construcciones:
	- a. Un triángulo equilátero ¿Qué propiedades de la figura utilizaste?
	- b. Dos circunferencias concéntricas.
	- c. Un paralelogramo, e indica las propiedades geométricas utilizadas.
	- d. Una circunferencia de radio variable "k", previamente definido mediante un deslizador.
	- e. Un punto que se mueve entre otros dos puntos, siguiendo el segmento que los une.
	- f. Una circunferencia cuyo centro se desplaza siguiendo otra circunferencia, como en la figura.

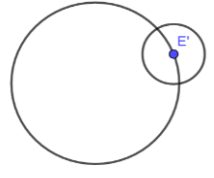

4. ¿Qué relación existe entre los triángulos AD1D y BC1C de la figura siguiente? ¿Por qué?

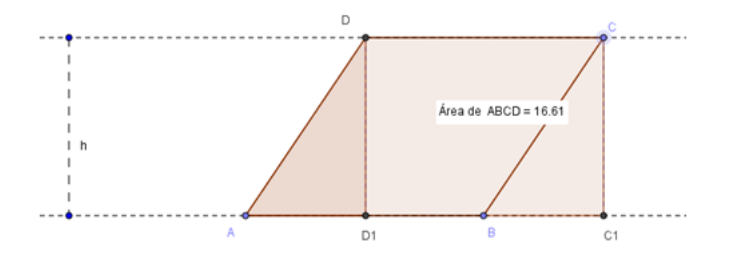

- 5. Determina qué relación existe entre:
	- a. Los lados (a, b y c) del triángulo rectángulo en C de la figura.
	- b. Los tres cuadrados construidos sobre esos lados.

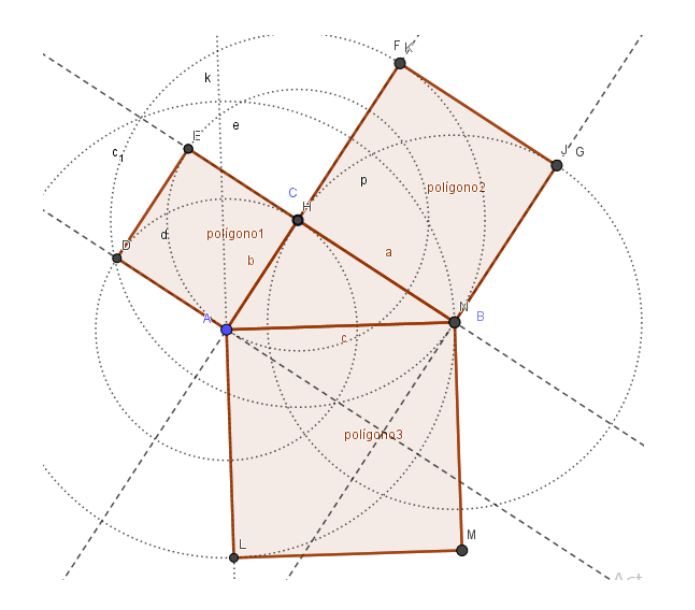

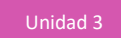

6. El 26 de mayo de 2019, un diario de distribución nacional<sup>5</sup> publicó información acerca de las exportaciones chilenas que fueron líderes mundiales en su rubro. El siguiente gráfico las resume:

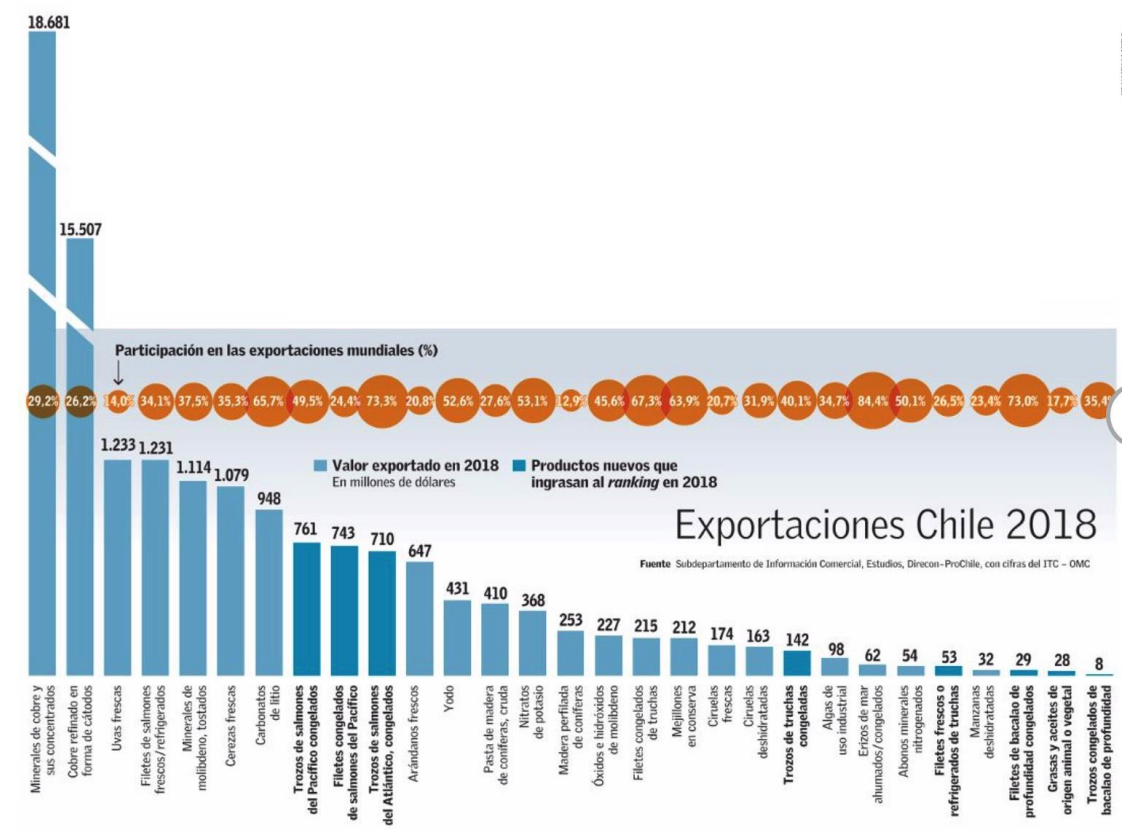

- a. Determina los rubros con mayor y menor valor exportado. ¿Por qué crees que el cobre es el rubro con mayor valor exportado?
- b. Encuentra el valor total de las exportaciones de valores nuevos ingresados al ranking en 2018.
- c. ¿Cuáles son los rubros con mayor porcentaje de participación en las exportaciones mundiales? ¿Cuáles son los tres menores?

<sup>5</sup> Diario El Mercurio. (26 de mayo de 2019). *Chile lideró exportaciones mundiales en 29 categorías en 2018, ocho más que año anterior*. Cuerpo B, pág. 2.

7. Abran el software "Pitágoras tangrama".

ABCD es un cuadrado.

Los segmentos AE, BF, CG y DH son iguales ("a").

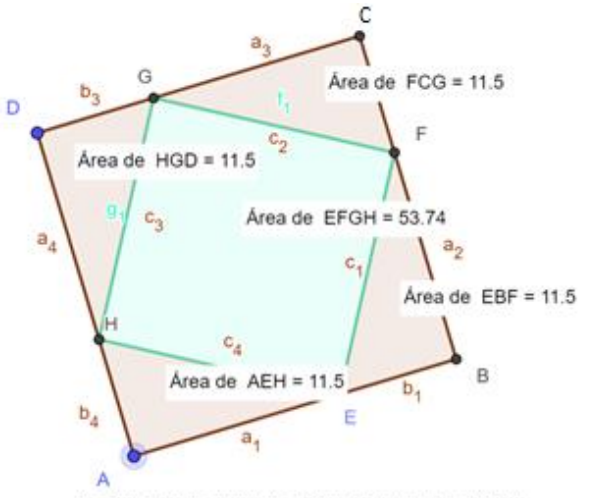

Dos formas de expresar el área del cuadrado ABCD: Como cuadrado del binomio (a+b) y como la suma de las áreas de los cuatro triángulos rectángulos y el área del cuadrado EFGH.

- a. Arrastrando la figura desde el vértice A o el vértice D, observen los cambios de la figura. ¿Qué cambia? ¿Qué se mantiene?
- b. ¿Qué razones pueden dar para afirmar que la figura EFGH es un cuadrado, sabiendo que a1, a2, a3 y a4 son segmentos de la misma longitud?
- c. ¿Cómo son entre sí los triángulos AEH, EBF, FCG y HGD? ¿Por qué?
- d. El área del cuadrado ABCD se puede obtener de dos maneras diferentes. La primera, elevando al cuadrado su lado expresado como a+b; esto es,  $(a+b)^2$ . Desarrollen el cuadrado de ese binomio. También se puede expresar como la suma de las áreas de los cuatro triángulos rectángulos mencionados más el área del cuadrado EFGH. ¿Qué relación resulta de igualar esas dos expresiones de la misma área?
- e. ¿Es esta una demostración del teorema de Pitágoras? ¿Es un argumento general?

8. La figura siguiente muestra un boceto en que algunos arquitectos describen posibles formas de un edificio.

Son tres troncos de pirámide y un prisma recto con una cara convexa.

Conexión interdisciplinaria: **Artes Visuales.** OA 3, 3° y 4° medio

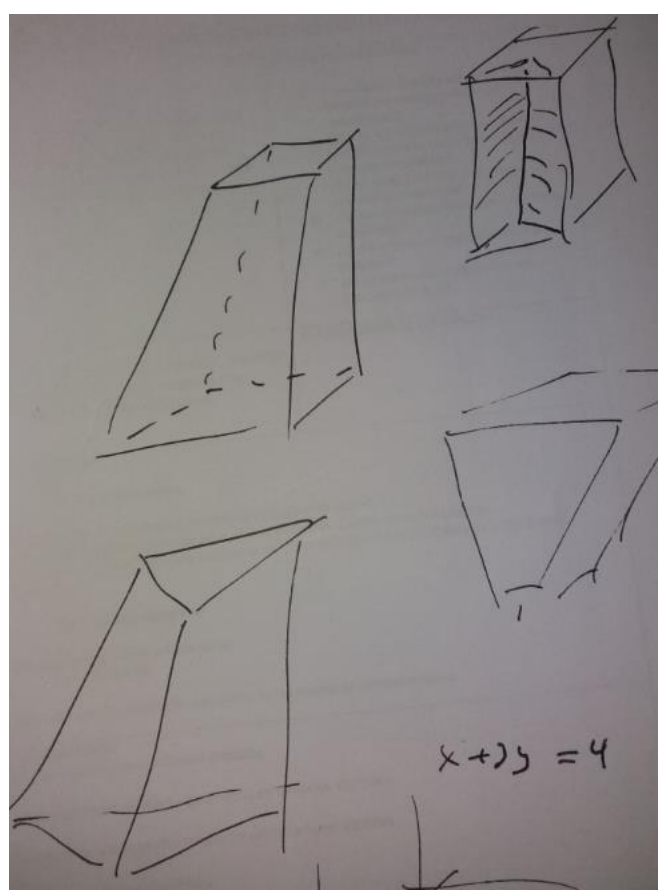

Elijan una de esas formas, describan sus características y créenla con GeoGebra 3D. Al describir la figura elegida, utilicen propiedades como ángulos que forman las caras con la horizontal, formas de las caras laterales y formas de las caras basales.

# **PAUTA DE EVALUACIÓN**

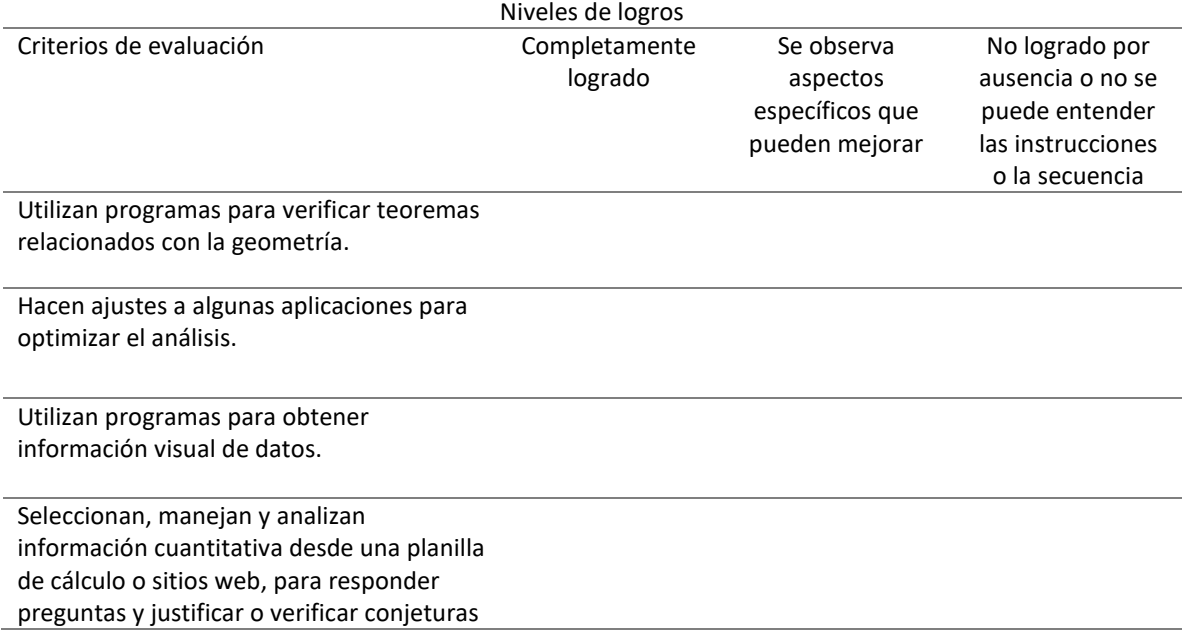